## Мануал для ФОП

«Як отримати електронні ключі для подання звітності не виглядаючи телепнем при цьому»

Цей мануал розраховано на найпростішу та найбільш поширену ситуацію: ФОП без найманих працівників та печатки. Якщо ваш випадок складніший, та ви не бажаєте поратись із держслужбами самостійно – звертайтесь до нас про допомогу: [www.dominion.odessa.ua](http://www.dominion.odessa.ua/)

- 1. Вихідні данні в нас будуть такими:
	- a. ФОП Іванов Іван Іванович, код 2801112233, проживає 65001 м. Одеса, вул. Пироговська, буд. 2 кв.5
	- b. Нам знадобиться один надійний флеш-диск: для генерації ключів, також для того, щоб надати пару файлів реєстраторам.
- 2. Будемо працювати із сайтом акредитованого центру сертифікації ключів ДФС. Все, що нам потрібно можна знайти там. Адреса сайту: <http://acskidd.gov.ua/>
- 3. По-перше, завантажимо потрібний нам софт для генерації власне клічів. Його можна знайти на сайті у розділі «Програмне забезпечення» - «Інше» - "ІІТ Користувач ЦСК-1" або напряму, за таким посиланням: <http://acskidd.gov.ua/download/INSTAL/EUInstall.zip> Скачуємо та інсталюємо за замовчанням. Всі інші інструкції розраховані саме на таке встановлення.
- 4. Завантажимо форму реєстраційної картки. Знайдете так: «Реєстрація користувачів» «Фізична особа – підприємець» - «Реєстраційна картка (для фізичної особи/фізичної особи підприємця)» або за прямим посиланням [http://acskidd.gov.ua/download/regdocs/fiz\\_osoba\\_pid/reg\\_card\\_fiz\\_osob\\_pid.zip](http://acskidd.gov.ua/download/regdocs/fiz_osoba_pid/reg_card_fiz_osob_pid.zip)
- 5. Заздалегідь приготуємо собі сховище для ключів: створимо каталог C:\Ivanov або будь-який інший.
- 6. Втикаємо флешку та запустимо софт для генерації ключів.

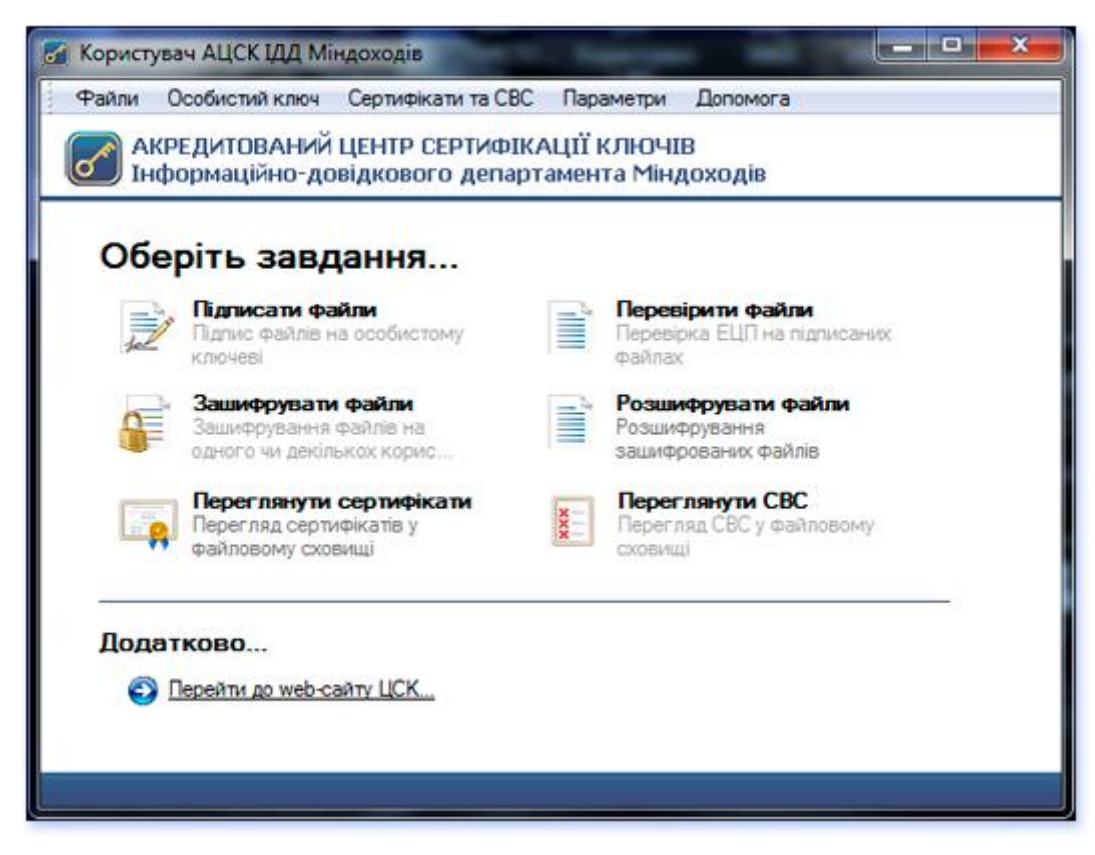

Вибираємо «Особистий ключ» - «Згенерувати ключі» та отримуємо таке віконце:

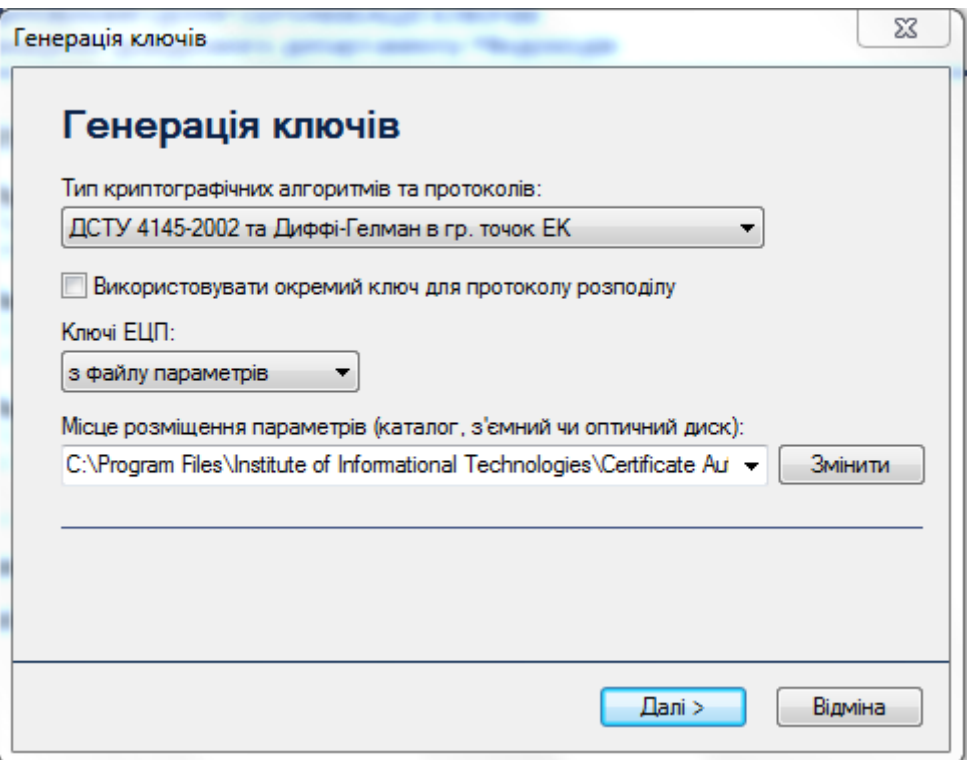

Переконайтеся, щоб **була встановлена** позначка **«Використовувати окремий ключ для протоколу розподілу» вона має бути відмічена.** Окрім позначки нічого іншого не чіпаємо та клацаємо «Далі». Там відкриється страшне віконце «Захищений робочий стіл». Він такий захищений, що, навіть скріншот зробити не дає, тому розповім словами:

В блоці «Запис особистого ключа» буде розділ «з'ємний диск» в якому, одним з підрозділів має бути наша флешка – клацніть на неї, щоб виділити.

Далі маємо вигадати пароль. Добрий пароль – більше вісьмох символів, **що складаються з латинських, літер строкових та прописних, та цифр.** Якщо ви обрали щось простіше – теж підійде, але, система вас попередить про слабкість паролю – погодьтеся та продовжуємо. Вводимо пароль у відповідне поле, повторюємо пароль у другому полі, клацаємо «записати» (погоджуємость, якщо система попереджає про те, що пароль не задовольняє умовам) відкриються ще вікна – клацаємо «так» поки не дійдемо до такого вікна:

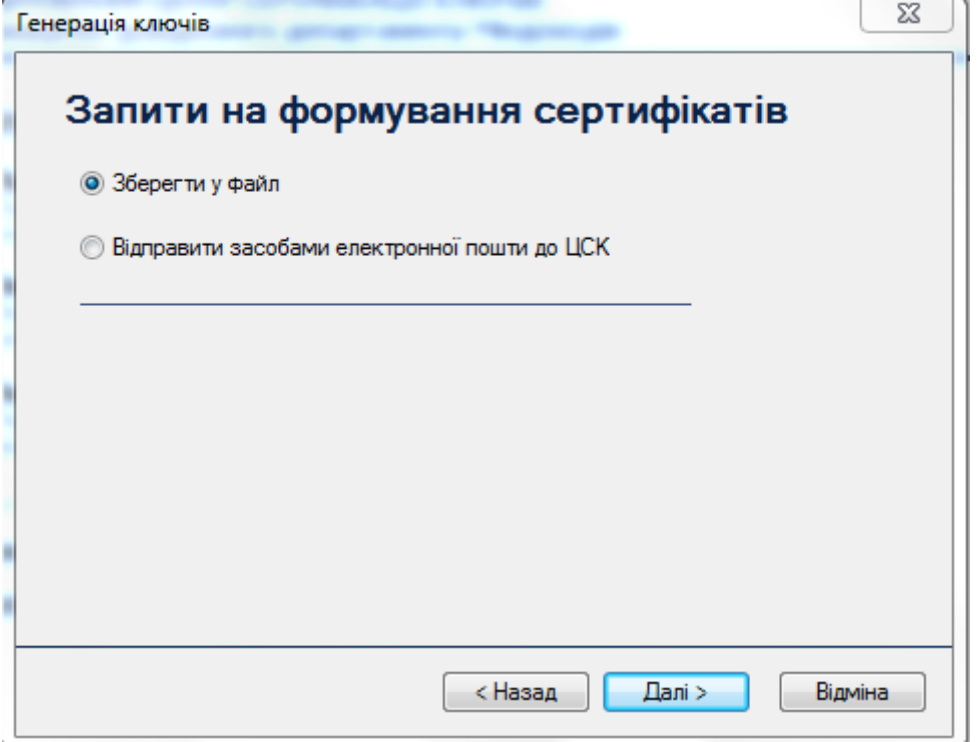

Клацаємо «Далі»,

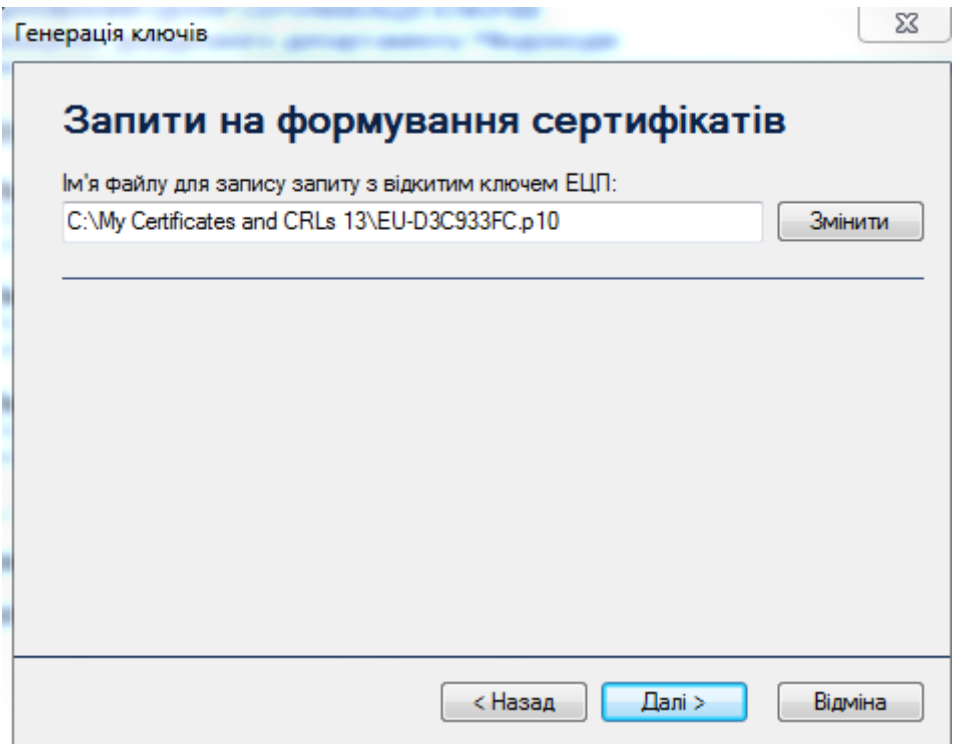

Шляхи не змінюємо, ще раз «Далі» та отримаємо доповідь «Генерацію ключів завершено» клацаємо «Завершити». Поздоровляю з першим етапом.

На флешку отримаємо два файли:

Key-6.dat

Key-11.dat

Це наші секретні ключі – перенесемо їх з флешки до нашого каталогу C:\Ivanov для зберігання там.

Запустимо файловий менеджер відомий як «Проводник» Відкриваємо шлях, C:\My Certificates and CRLs 13 та знаходимо два щойно створені файли

EU-C6EE3A89.p10

EU-KEP-E7198B2C.p10

Назва ваших файлів буде іншою, але в них буде таке саме розширення «.p10» та такий самий початок "EU-" та "EU-KEP" – перенесемо ці файли до нашої флешки та змінимо їх найменування таким чином (без лапок, звісно):

«EU-C6EE3A89.p10»  $\rightarrow$  «Іванов Іван Іванович EU-C6EE3A89.p10»

«EU-KEP-E7198B2C.p10» «Іванов Іван Іванович EU-KEP-E7198B2C.p10»

**Оці два модифікованих файли, із доданим ПІБ ми надаємо реєстраторам.**

## **Заповнення реєстраційної картки**

1. Дістанемо з архіву реєстраційну картку. Вона має назву файлу 1 RK dlya fizuchnuh osib (FOPiv).xls Відкриємо та заповнимо: